# **8.02.** Viewing customer invoices

To view or edit any customer invoice, choose **Customer > Show invoices** from the menus or click on the *Show me a list* icon in the *Customer invoices* section on the Customer tab of the Navigator:

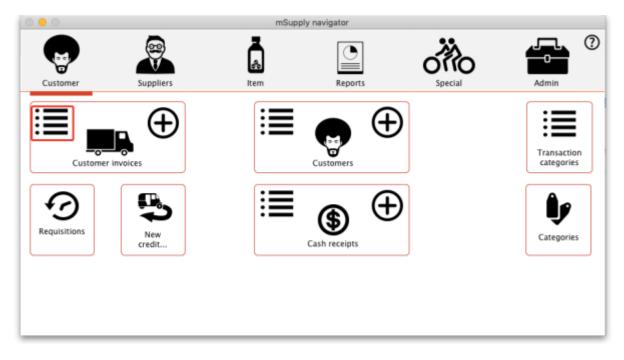

# Find transactions window

You will be presented with this window:

| Find transaction                 |
|----------------------------------|
| customer invoices                |
| 15 most recent transactions, or: |
| invoice number 💌 equals 💌        |
| Use list view if one entry found |
| Complex Find Cancel Find         |

If you just press *Enter*, that is the same as clicking on the **OK** button, and it will display a list of the 15 most recent invoices.

Click on the drop down list on the left to display the options available for determining which field to query:

| Find transaction                                                                                                    | mer invoices                     |
|----------------------------------------------------------------------------------------------------|----------------------------------|
|                                                                                                    | 15 most recent transactions, or: |
| invoice number 🔻                                                                                                    | equals 💌                         |
| name code<br>name<br>type<br>status<br>entry date<br>confirm date<br>total<br>export batch<br>invoice number<br>Their ref<br>Hold | e list view if one entry found   |

Choose the comparison from the next drop down list (equals, starts with etc.)

The comparison popup menu will change depending on the type of field you have chosen in the first list.

Enter any values that you want to query against in the field at the bottom right.

Some examples:

| lf you                                                                                                    | Transaction(s) Displayed                                                                             |
|----------------------------------------------------------------------------------------------------|----------------------------------------------------------------------------------------------------|
| Type 1 and press Enter                                                                                                    | You will be taken directly to the most recent invoice entered                                        |
| Type 25 and press Enter                                                                                                    | A list of the 25 most recent invoices                                                                |
| In the lower, right field, type 123                                                                                                    | Invoice number 123 will be displayed.                                                                |
| Click on the <b>invoice number</b> dropdown<br>button and select one of the other search<br>filters (e.g. <b>Name</b> )<br>Click on the <b>equals</b> dropdown button<br>and change it to, say <b>Starts with</b><br>Type the first few letters of the name of a<br>customer, e.g. maj and press <i>Enter</i> | A list of all customer invoices to customers whose names start with maj (this is not case sensitive) |

This window is very useful for quickly finding a group of invoices. If you'd like the challenge of engaging with mSupply's data structure, you can query on multiple criteria. Click on the **Complex Find** button, which takes you to the Query Editor, which has powerful features to perform queries with multiple conditions. Detailed guidelines for using the Query Editor are to be found in Working with lists

The list invoices window uses the *Transactions list* window, which looks like this:

| S 🔊                   | 🛃 🍯                  |      |        | <b>*</b> | ] [       |      | T      |           | ٢        |                   |          |   |
|-----------------------|----------------------|------|--------|----------|-----------|------|--------|-----------|----------|-------------------|----------|---|
| Find Sum              | Order by Print       | Fir  | nalize | Duplic   | ste Car   | ncel | Filter | rs Cu     | ustomise | Modify            |          |   |
| Types                 | Name                 | Туре | St     | Entered  | Confirmed | Inv  | Total  | Their ref | PS pri   | Comment           | Exp btch |   |
|                       | Rutal clinic         | ci   | fn     | 08/02/11 | 08/02/11  | 53   | 0 5    | iP 52     |          |                   |          | 0 |
| Supplier Invoices     | Urban clínic         | ci   | fn     | 08/02/11 | 08/02/11  | 54   | 0      |           |          | Backorder fulfilr |          | 0 |
| Inventory adjustments | Rutal clinic         | ci   | In     | 08/02/11 | 08/02/11  | 55   | 0      |           |          | Backorder fulfilr |          | 0 |
|                       | Phamacy              | ci   | fn     | 08/02/11 | 08/02/11  | 56   |        | 10 05/2   |          |                   |          | 0 |
| Supplier credits      | Rural clinic         | ci   | fn     | 08/02/11 | 08/02/11  | 57   | 0 S    |           |          |                   |          | 0 |
| Customer credits      | Medical Care         | ci   | fn     | 08/02/11 | 08/02/11  | 58   |        | CY21      |          |                   |          | 0 |
| Builds                | Urban clinic         | ci   | fn     | 08/02/11 | 08/02/11  | 59   |        | (R 3      |          |                   |          | 0 |
| Repacks               | Urban clinic         | ci   | fn     | 08/02/11 | 08/02/11  | 60   | 675    |           |          | Backorder fulfilr |          | 0 |
| Find                  | Urban clínic         | ci   | fn     | 08/02/11 | 08/02/11  | 62   | 0      |           |          |                   |          | 0 |
|                       | Urban clinic         | ci   | In     | 08/02/11 | 08/02/11  | 63   | 675    |           |          |                   |          | 0 |
| By date               | Urban clínic         | ci   | fn     | 08/02/11 | 08/02/11  | 64   | 0      |           |          |                   |          | 0 |
| By Status             | Rural clinic         | ci   | In     | 08/02/11 | 08/02/11  | 65   | 0      |           |          |                   |          | 0 |
| My transactions       | Rural clinic         | ci   | fn     | 08/02/11 | 08/02/11  | 66   | 0      |           |          |                   |          | 0 |
| My custom filters     | Rural clinic         | ci   | TWH .  | 08/02/11 |           | 67   | 0      |           |          |                   |          | 0 |
|                       | Hazardous item Store | ci   | fn     | 10/02/11 | 10/02/11  | 68   | 180    |           |          |                   |          | 0 |
|                       |                      |      |        |          |           |      |        |           |          |                   |          |   |
|                       |                      |      |        |          |           |      | _      |           | _        |                   |          |   |
|                       |                      |      |        |          |           |      |        |           |          |                   |          |   |
|                       |                      |      |        |          |           |      | _      |           |          |                   |          |   |
|                       |                      |      |        |          |           |      |        |           |          |                   |          |   |
|                       |                      |      |        |          |           |      | _      |           |          |                   |          |   |
|                       |                      |      |        |          |           |      |        |           |          |                   |          |   |
|                       |                      |      |        |          |           |      |        |           |          |                   |          |   |
|                       |                      |      |        |          |           |      |        |           |          |                   |          |   |

Note. All of the columns may be adjusted in width to meet your requirements; for the screenshot above to fit on the page, most of the columns were reduced in width.

# **Dynamic filter**

Down the left side is a sidebar, with 5 headings:

- 1. Type
- 2. By date
- 3. By status
- 4. My transactions
- 5. My custom filters.

Clicking on the small triangle to the left of each heading will expand it and display the options available. In the graphic below, the **Types** heading has been expanded to display the available options

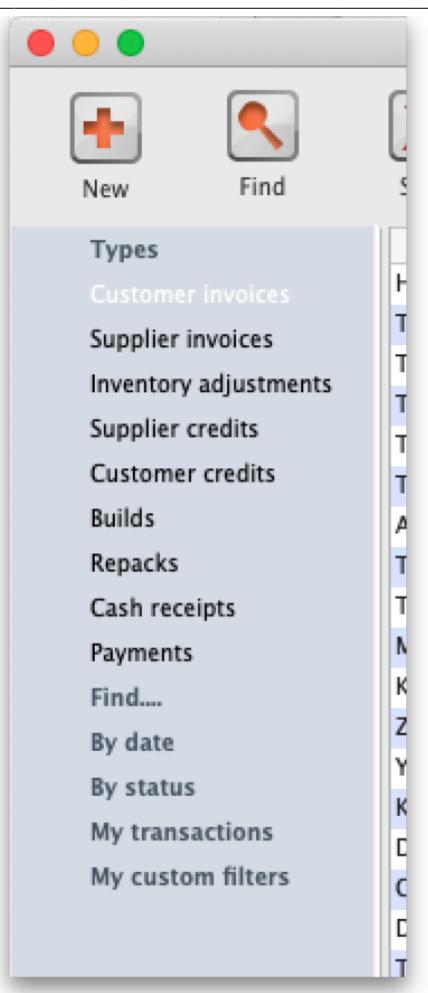

Once the type of transaction has been selected, it remains selected while you further refine the required criterion from one of the four remaining headings, *By date, By status*, etc. Be aware that a single criterion only from this group of 4 headings may be selected.

At the bottom left of the window you'll notice there are 3 numbers separated by slashes- "1/15/67" in the example above. These numbers, in order, are the number of highlighted rows, the number of found rows, and the total number of transactions in the database.

#### Selecting multiple tansactions

Once you have a list which includes the transactions you are interested in, you may wish to carry out certain actions (described below) on more than one of them. To do this, control-click (command-click on Mac) the lines you wish to highlight.

| Transactions list     |                          |                          |           |           |            |                |                      |
|-----------------------|--------------------------|--------------------------|-----------|-----------|------------|----------------|----------------------|
| Find Sum              | Order by Export to Excel | Finalise Duplicate Cance | Filters   | Custom    | se Modify  | Export to MYOB |                      |
| Types                 | Store name               | Name                     | Address 1 | Type Stat | is Entered | Confirmed      | Invnum               |
|                       | Kanga (M. Katalitan)     | DH OT                    | North Fly | ci fn     | 09/07/2020 | 09/07/2020     | 280 stock transfer   |
| Supplier invoices     | Kineps 200 Main/Date     | Harran DH OPD            | North Fly | ci fn     | 09/07/2020 | 09/07/2020     | 279 stock transfer - |
| Inventory adjustments | Kinga 200 Main/Date      | DH OPD                   | North Fly | ci fn     | 08/07/2020 | 08/07/2020     | 278 July Order#1     |
| Supplier credits      | Kanga (H) Main (Kan      | RUM HC                   | North Fly | ci fn     | 06/07/2020 | 06/07/2020     | 277 Sock transfer    |
| Customer credits      | Except (10 Main State    | DH MCH                   | North Fly | ci fn     | 03/07/2020 | 04/07/2020     | 276 July Order#1     |
| Builds                | Dange Still Manufalant   | DH General               | North Fly | ci fn     | 02/07/2020 | 02/07/2020     | 275 sundries order   |
| Repacks               | Charge 200 Webs Diver-   | DH Dispensary            |           | ci fn     | 02/07/2020 | 02/07/2020     | 274 July Order#1     |
| Find                  | Kinga DH Habylitan       | DH OPD                   | North Fly | ci fn     | 30/06/2020 | 01/07/2020     | 273 Emergency Ord    |
| By date               | Kanga 200 Main State     | DH General               | North Fly | ci fn     | 26/06/2020 | 30/06/2020     | 272 June Order#3     |
| By status             | Ekerge (H. Nijin, Stare  | DH TB Ward               | North Fly | ci fn     | 25/06/2020 | 25/06/2020     | 271 June Order#1a    |
| My transactions       | Kings (H. Kendher        | DH OPD                   | North Fly | ci fn     | 24/06/2020 | 24/06/2020     | 270 Urgent Order     |
| My custom filters     | Kinga Dil Hain Bare      | DH Consultation Clinic   | North Fly | ci fn     | 24/06/2020 | 24/06/2020     | 269 June order#2     |
| ing ouston more       | Kinga 20 Kinis Dan       | DH STI Clinic            | North Fly | ci fn     | 19/06/2020 | 19/06/2020     | 268 JuneOrder#2      |
|                       | Kianga 200 Majn. Share   | DH OPD Theatre           | North Fly | ci fn     | 17/06/2020 | 19/06/2020     | 267 June Order#1     |
|                       | Kiunga biti Main Stars   | Punga DH OPD             | North Fly | ci fn     | 17/06/2020 | 17/06/2020     | 266 June Order#2     |

#### **Buttons**

Along the top of the window are these buttons:

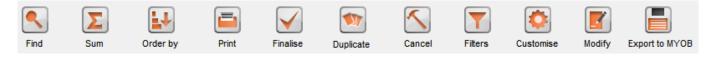

Their functions are:

# Find

Click on this button to bring up the Find Transactions window again.

#### Sum

Click on this button to display the total value of the highlighted invoices. Highlight more than one invoice by control - clicking (Mac: command-clicking) invoices. Highlight a block of invoices by clicking on the first invoice of the series, then shift-clicking on the last invoice in the series.

# Order by

The invoices displayed may be sorted according to any of the columns by clicking the column heading. A more comprehensive sort facility is available when you click the *Order by* button. This displays the *order by* window, where you can drag fields from the list on the left to the right-hand pane to sort the list by the fields you have chosen.

#### Print

Click on this button to print the list of invoices displayed. This does not print the actual invoices, just a list of them.

#### Finalise

Click on this button to change the status of the invoice to *finalised*.

# Duplicate

Click on this button to duplicate the transaction. You would use this feature, for example, to supply exactly the same items to another customer. You will be asked if you want to duplicate all lines on the invoice, or just the placeholder lines.

If the invoice was part of the internal requisition process (from one virtual store to another) then the links to the originating purchase order will be maintained, and a goods receipt will be created if you finalise the customer invoice at a later date.

**Please note**: you are not allowed to duplicate some transactions such as payments, cash receipts and any type of cancellation transaction (an "inverse" transaction created to cancel another).

#### Cancel

Click on this button to cancel the highlighted transaction <sup>1)</sup>. This command only works on finalised invoices. The invoice is not deleted from the system; mSupply makes a duplicate finalised invoice with the same invoice number but with negative quantities matching those on the invoice you're cancelling. This ensures that all transactions are preserved and will appear in an audit trail. But note

that you will not be able to cancel a finalised customer invoice which put stock into mSupply and some of that stock has been used. An exception to this is a stock transfer: if none of the transferred stock has been issued then the original finalised customer invoice which initiated the transfer can be cancelled if the supplier invoice produced from it is first deleted.

If you have accidentally finalised a transaction you can use the **cancel** and **duplicate** buttons to

- Highlight the finalised invoice and click Cancel
- Hightight the finalised invoice again and click **Duplicate** to duplicate the original transaction
- You can then edit the duplicated transaction to the correct values before finalising it again.

#### Filters

Click on this button to apply filters to reduce the volume of information displayed to reflect more precisely what you require.

Take as an example, a hospital where you have searched on a large number of customer invoices, but you are really only interested in issues to the Orthopaedic Clinic during the first six months of a year.

Clicking on the *New Filter* icon presents you with a window where you can define the criteria for your filter, in our case the customer's ID is entered, and the period under review - i,e, January to June 2009 using the syntax of a WHERE clause in SQL

| 7 trans nan                                               | ne | sidebar                          |                                                                                             |
|-----------------------------------------------------------|----|----------------------------------|---------------------------------------------------------------------------------------------|
| <u>+</u>                                                  |    | 😆 🖤                              |                                                                                             |
| New filter                                                | 1  | Delete Duplicate                 |                                                                                             |
| Title                                                     |    | To New filter                    |                                                                                             |
| Surgical Ward<br>Surgical Ward<br>This year<br>MCI clinic |    |                                  | 6 month Ortho clinic<br>name_ID = 52742 and entry_date > '1/1/09' and entry_date < '1/7/09' |
|                                                           |    | Respect selected<br>invoice type | Cancel OK                                                                                   |

The *Respect selected invoice type* checkbox has the effect of applying the filter to the type of invoice which has been selected in the sidebar, and if we do this in our example, instead of displaying several hundred invoices, only the handful of invoices for the Orthopaedic clinic will be shown.

Any filters so created are listed under *My custom filters*, and are available for use as required until they are deleted.

#### Customise

This button allows you to change the columns of information that appear for you when this window is displayed in future. Please note that this same window is used to display a list of different types of transactions, not just customer invoices.

The button also allows you to change the order the columns appear in the list.

#### Display the information you require

| Available        |    | Chosen         |
|------------------|----|----------------|
| Trans Category   |    | Name           |
| Shipping Cost    |    | Туре           |
| Budget period    |    | Status         |
| Store name       |    | Entered        |
| Order written    |    | Confirmed      |
| Order Received   |    | Invnum         |
| Dispatched       |    | Total          |
| Expected arrival | >> | Their ref      |
| Actual arrival   |    | PS printed dt. |
| Address 1        | << |                |
| Address 2        |    | Exp btch       |
| Program          |    |                |
|                  |    |                |
|                  |    |                |
|                  |    |                |
|                  |    |                |
|                  |    |                |
|                  |    |                |
|                  |    |                |
|                  |    |                |
|                  |    |                |
|                  |    |                |
|                  |    |                |
|                  |    |                |
|                  |    | Cancel OK      |

When you click on the **Customise** button this window opens:

Displayed under *Available* on the left are the available fields (these columns are all hidden), while displayed under *Chosen* on the right are the presently selected fields (these are the ones that are displayed).

To add a column to the display, click on the required one to select it in the *Available* column, then click the upper button between the two displays, and it will appear at the bottom of the *Chosen* list.

The **Program** column (shown in the Available table in the above screenshot) will show which

customer invoices belong to which programs (obviously, the column will be empty if the customer invoice doesn't belong to a program because it was not created from a program based requisition).

mSupply provides the feature of analyzing customer invoices by their despatch/delivery/arrival dates. Once a customer invoice has delivery dates entered for it, Transport details, choose the customer delivery columns 'Order written', 'order received', 'dispatched', 'expected arrival', 'actual arrival' to be included in your transaction list:

| Types<br>Customer Invoices                                                                                                    | Name                                                                                                    | <b>Finalize</b> | D                                            | <b>1</b>                                                                         | 5        |                                              |                                                              |                                              | -                    |                                                                                  |                                        |                    |                                     |
|----------------------------------------------------------------------------------------------------|----------------------------------------------------------------------------------------------------|-----------------|----------------------------------------------|----------------------------------------------------------------------------------|----------|----------------------------------------------|--------------------------------------------------------------|----------------------------------------------|----------------------|----------------------------------------------------------------------------------|----------------------------------------|--------------------|-------------------------------------|
|                                                                                                    |                                                                                                    |                 |                                              | Juplicate                                                                        | Can      | cel                                          | Filters                                                      | Customise                                    | Modify               | Export to MYOB                                                                   |                                        |                    |                                     |
|                                                                                                    |                                                                                                    | Tune            | St                                           | Entered                                                                          | <i>c</i> | Invnum                                       | Total                                                        | Order written                                |                      | Order received                                                                   | Dispatched                             | Expected arrival + | Actual arrival                      |
| Supplier Inveices<br>Inventory adjustments<br>Supplier credits<br>Builds<br>Repacks<br>Find<br>By date<br>By Status<br>My transactions | Aileu dental Clinic (Oral Health)<br>Maubisse Hospital<br>Baucau Referral Hospital<br>District Services Manatuto<br>District Services Manatuto<br>Suai Kota Referal Hospital | ci<br>ci<br>ci  | 19<br>19<br>59<br>59<br>59<br>59<br>59<br>59 | 10/04/2013<br>10/04/2013<br>11/04/2013<br>12/04/2013<br>11/04/2013<br>17/04/2013 |          | 9298<br>9299<br>9300<br>9302<br>9301<br>9303 | 1011.57<br>1036.81<br>8529.68<br>11082.04<br>940<br>22822.01 | 10/04/20<br>09/04/20<br>10/04/20<br>11/04/20 | 13<br>13<br>13<br>13 | 10/04/2013<br>10/04/2013<br>11/04/2013<br>12/04/2013<br>11/04/2013<br>17/04/2013 | 13/04/2013<br>15/04/2013<br>19/04/2013 | 20/04/2013         | 17/04/201<br>23/04/201<br>04/05/201 |
| My custom filters                                                                                                    |                                                                                                    |                 |                                              |                                                                                  |          |                                              |                                                              |                                              |                      |                                                                                  |                                        |                    |                                     |

This list shows customer invoices in mSupply ordered by Expected Arrival Date. Click on the column header to order on that column (as with nearly any column in mSupply).

#### Arranging column order

This is done by clicking then dragging the column heading to the required position in the *Chosen* table. The highter it is in the table, the further left it appears in the transactions list window.

#### Sorting the list

Click a column heading to select it, then click on the small triangle on the right to display the list in order or reverse order as required. This is the same for nearly all column headers throughout mSupply.

# Modify

Click on this button to edit the selected invoice. This is the same as double-clicking the invoice.

#### **Export to MYOB**

1)

Click on this button to export the selected invoices to the MYOB software - refer to Exporting to MYOB.

Previous: 8.01. Issuing goods to a customer (customer invoices) || Next: 8.03. Backorders

also known as "Cancel invoice" or "Cancel a transaction" or "Cancel an invoice"

From: https://docs.msupply.org.nz/ - **mSupply documentation wiki** 

Permanent link: https://docs.msupply.org.nz/issuing\_goods:viewing\_invoices?rev=1628604946

Last update: 2021/08/10 14:15